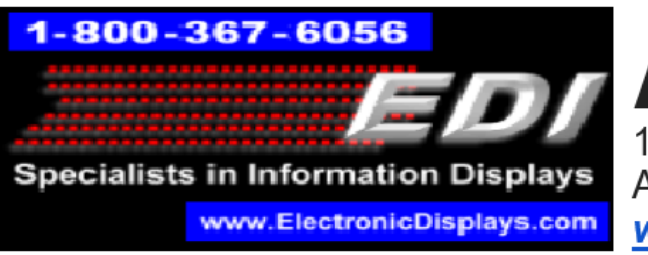

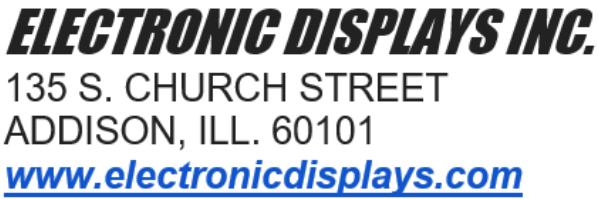

## **ED3600 IP Address Modifications**

## **Necessary Physical Connections**

1. Connect ED3600 Gateway to Ethernet hub using CAT6 cable as seen below in Figure 1. Connect hub to computer, then connect wired Internet connection using CAT6 cable. The finished Ethernet hub is shown in Figure 2.

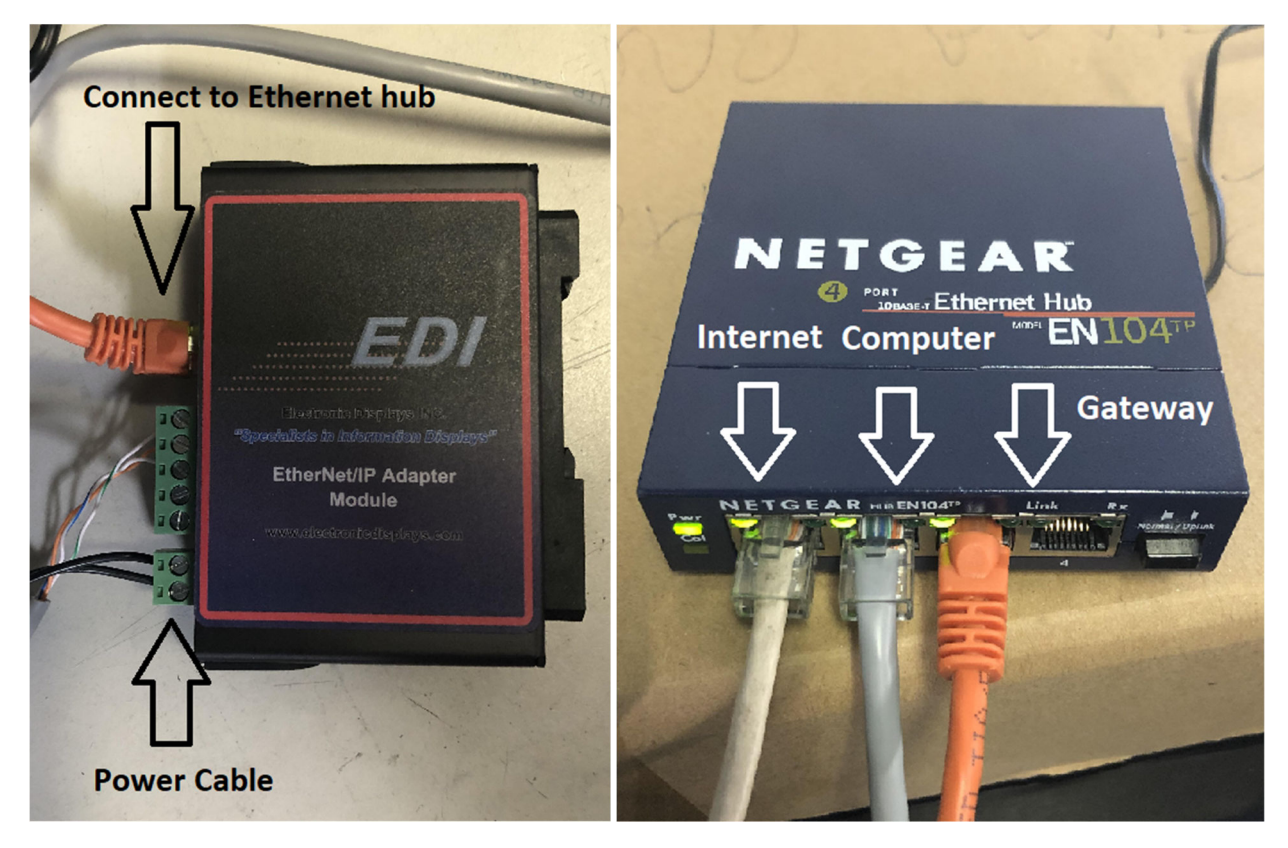

*Figures 1 & 2. Necessary connections are shown and outlined. Make sure all connections are secure before moving on to next step.* 

2. Using the provided power supplies for both the Ethernet hub and the ED3600 Gateway respectively, connect both to a wall outlet. The Ethernet hub will have

green lights signifying that a solid connection has been made and the 'Pwr' indicator will remain lit.

## **Modifying Network Settings**

1. Open a web browser (Internet Explorer, Google Chrome, FireFox, etc…) and in the top address bar type '192.168.1.11', then press enter. You will be brought to the Main Page as seen below in Figure 3.

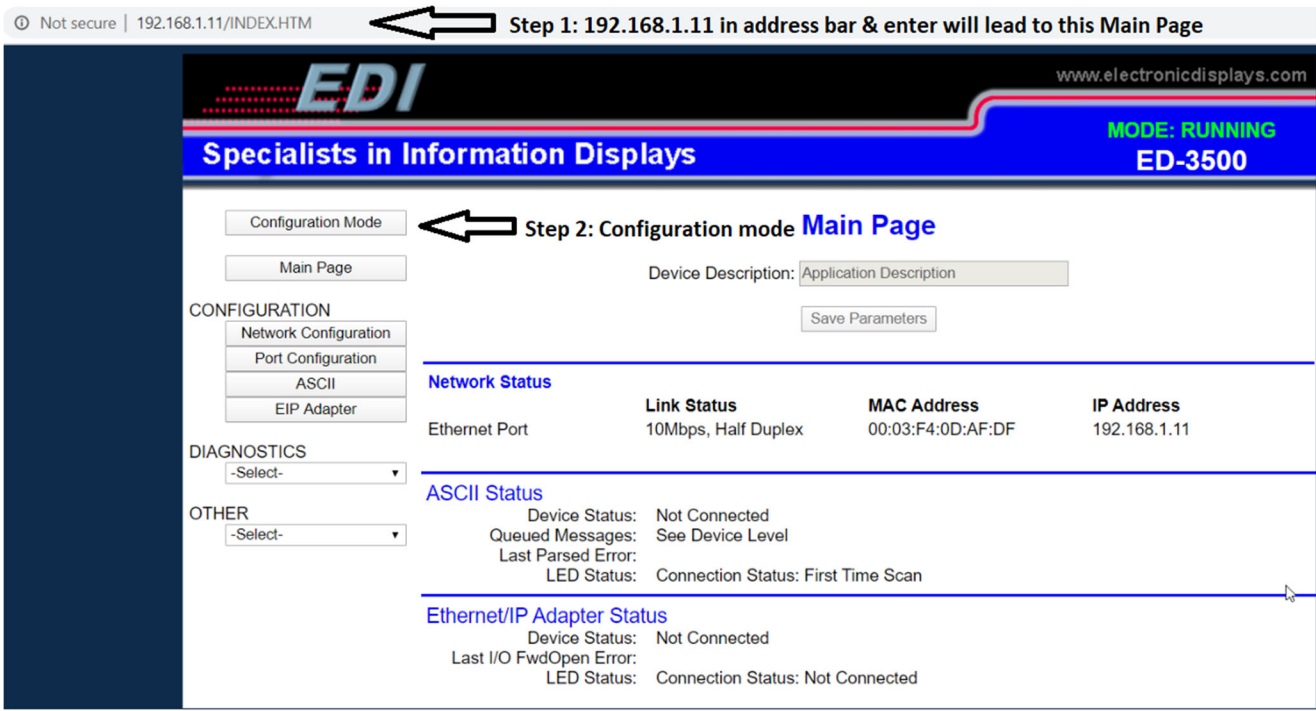

Figure 3. Steps 1 & 2 are shown and Main Page is displayed. Note the 'Running' indicator in the *upper right corner.* 

2. Click on the 'Configuration Mode' indicator on the left side of the screen as shown above. Click 'OK' for any warnings that appear.

3. Click on 'Network Configuration' to be brought to the network control panel

4. Edit the IP Address, Subnet, and Default Gateway to the desired settings as seen below in Figure 3.

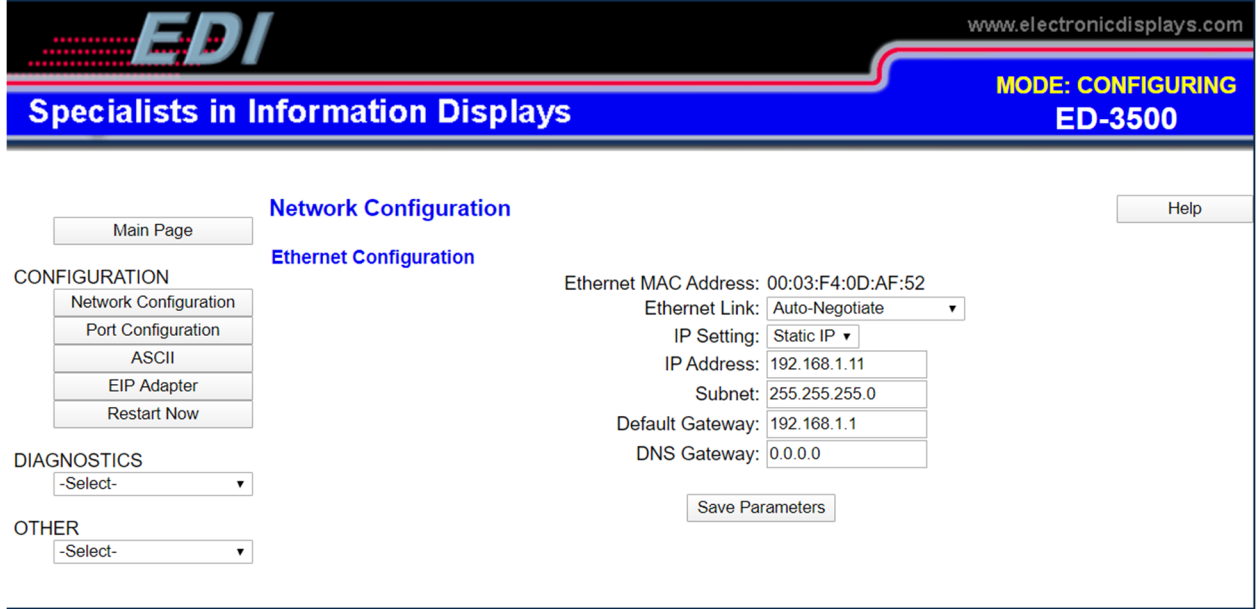

*Figure 3. Network settings control panel.*

5. Click Save Parameters and Restart Now when desired settings have been applied.